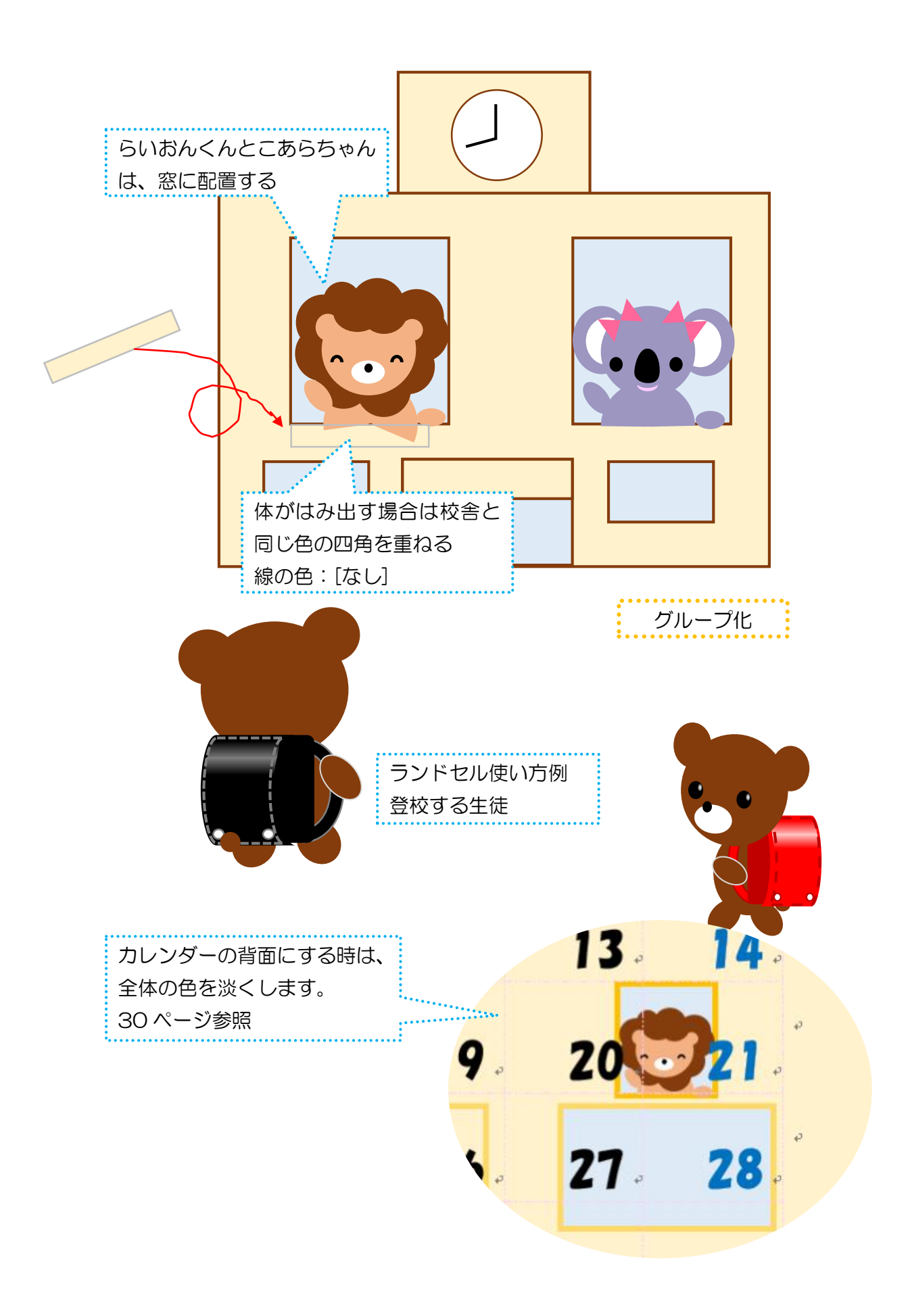

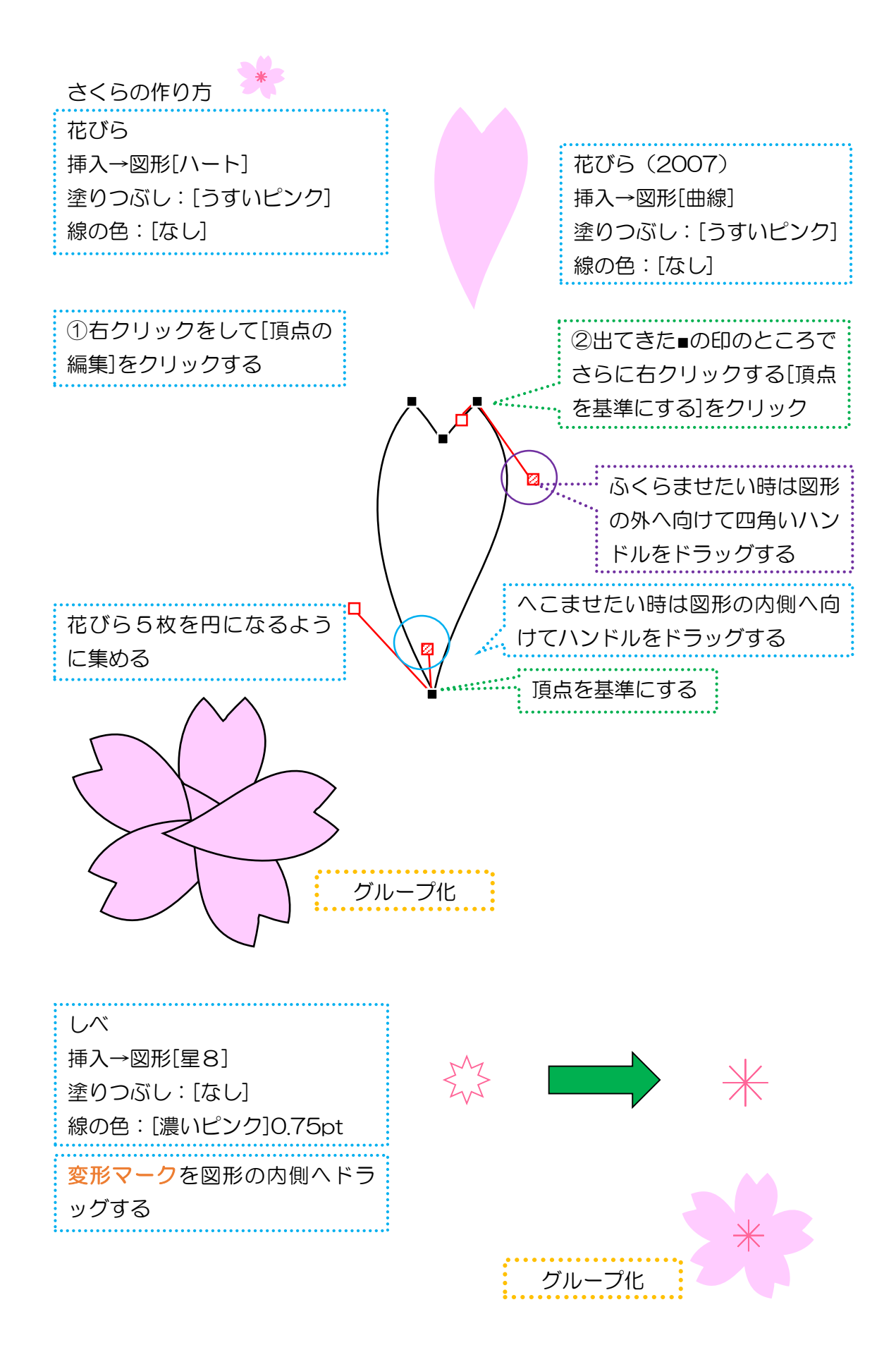

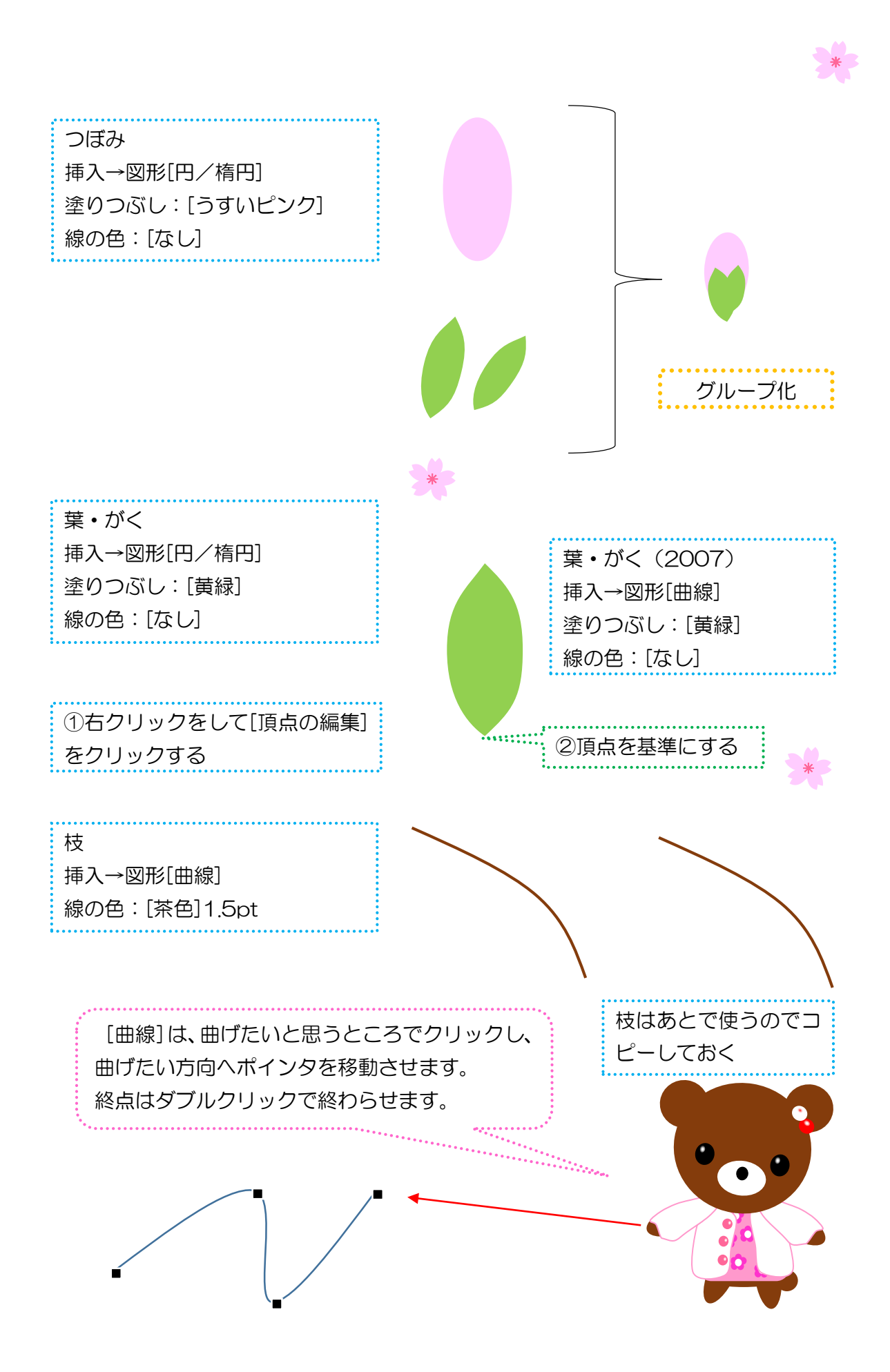

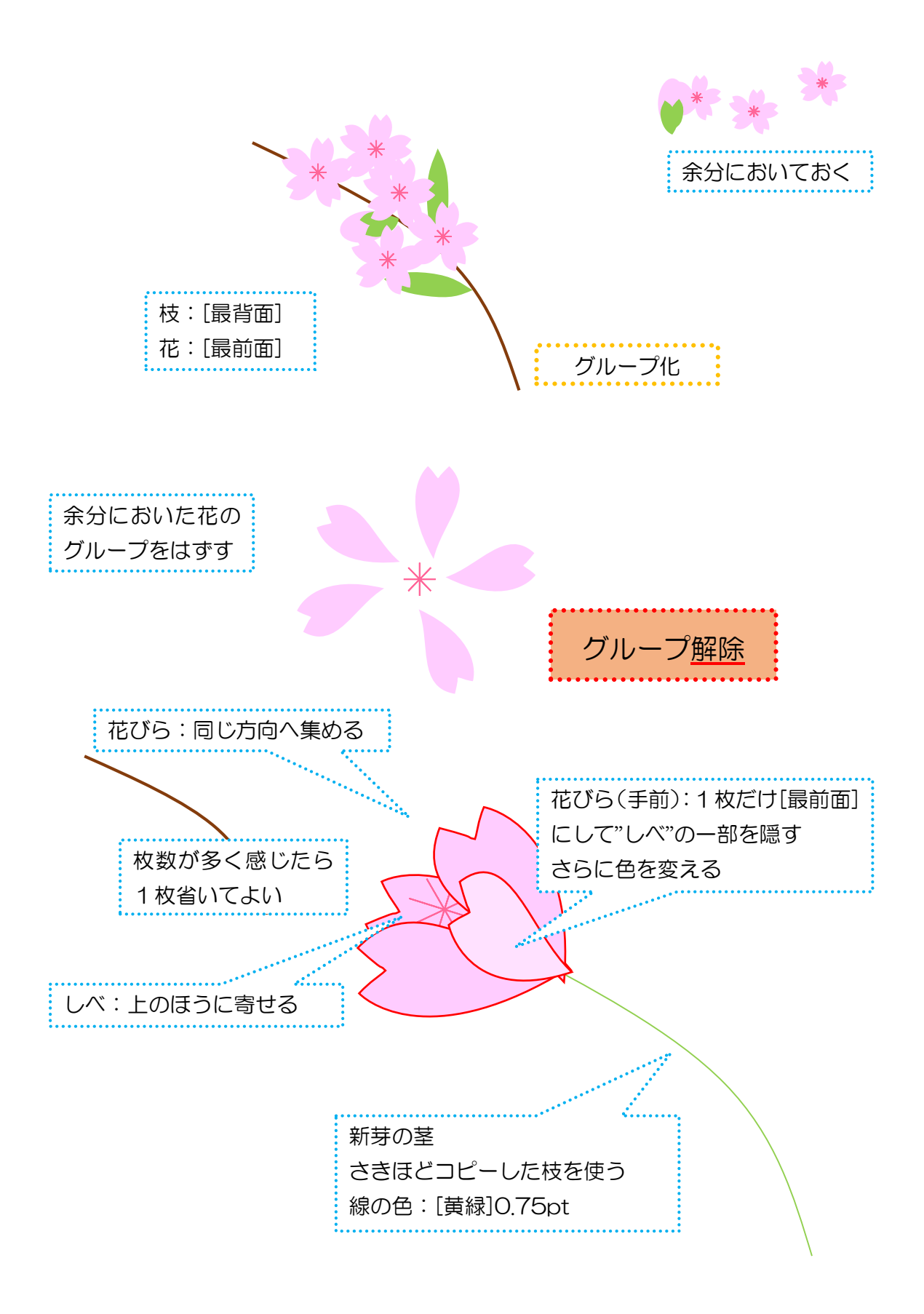

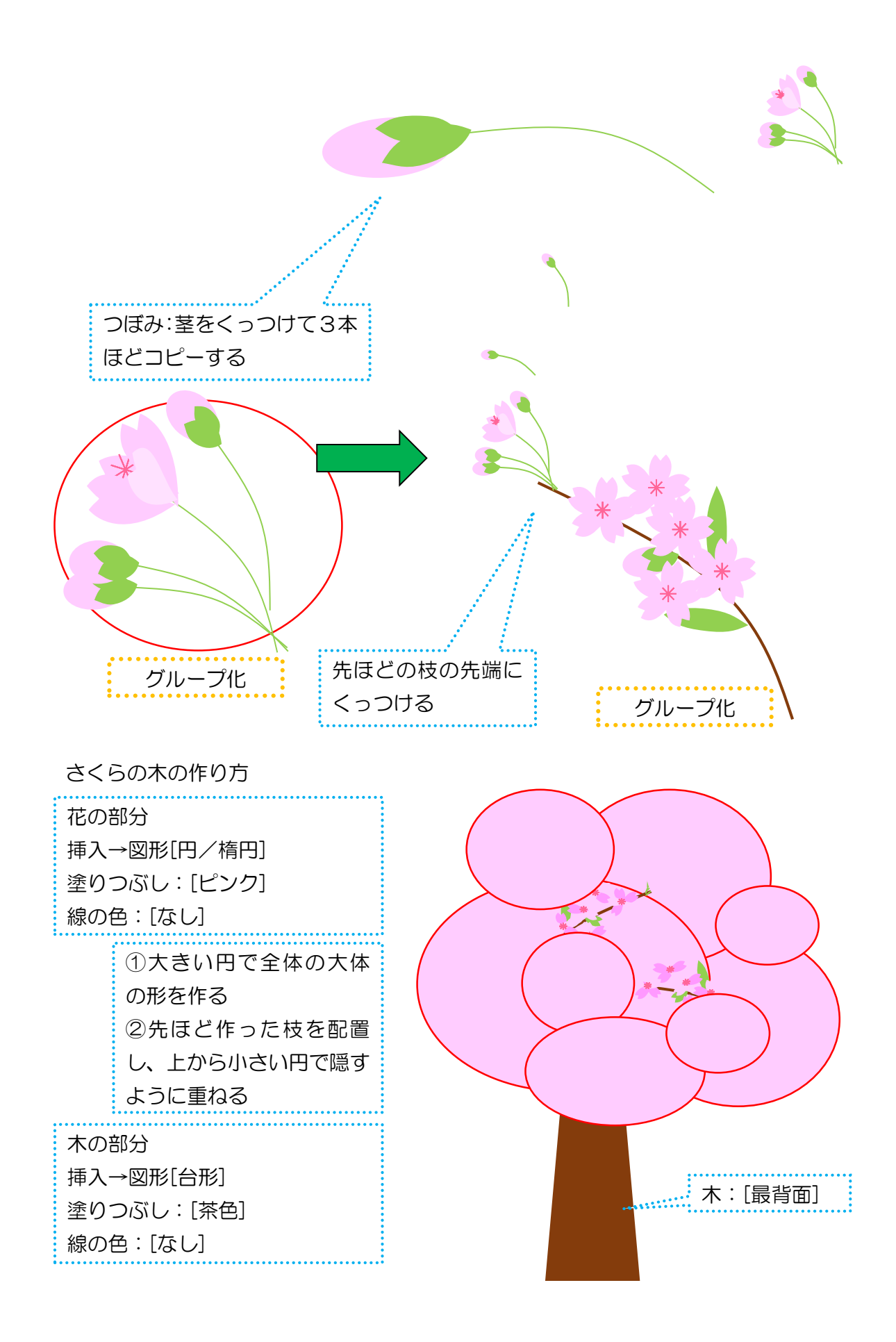

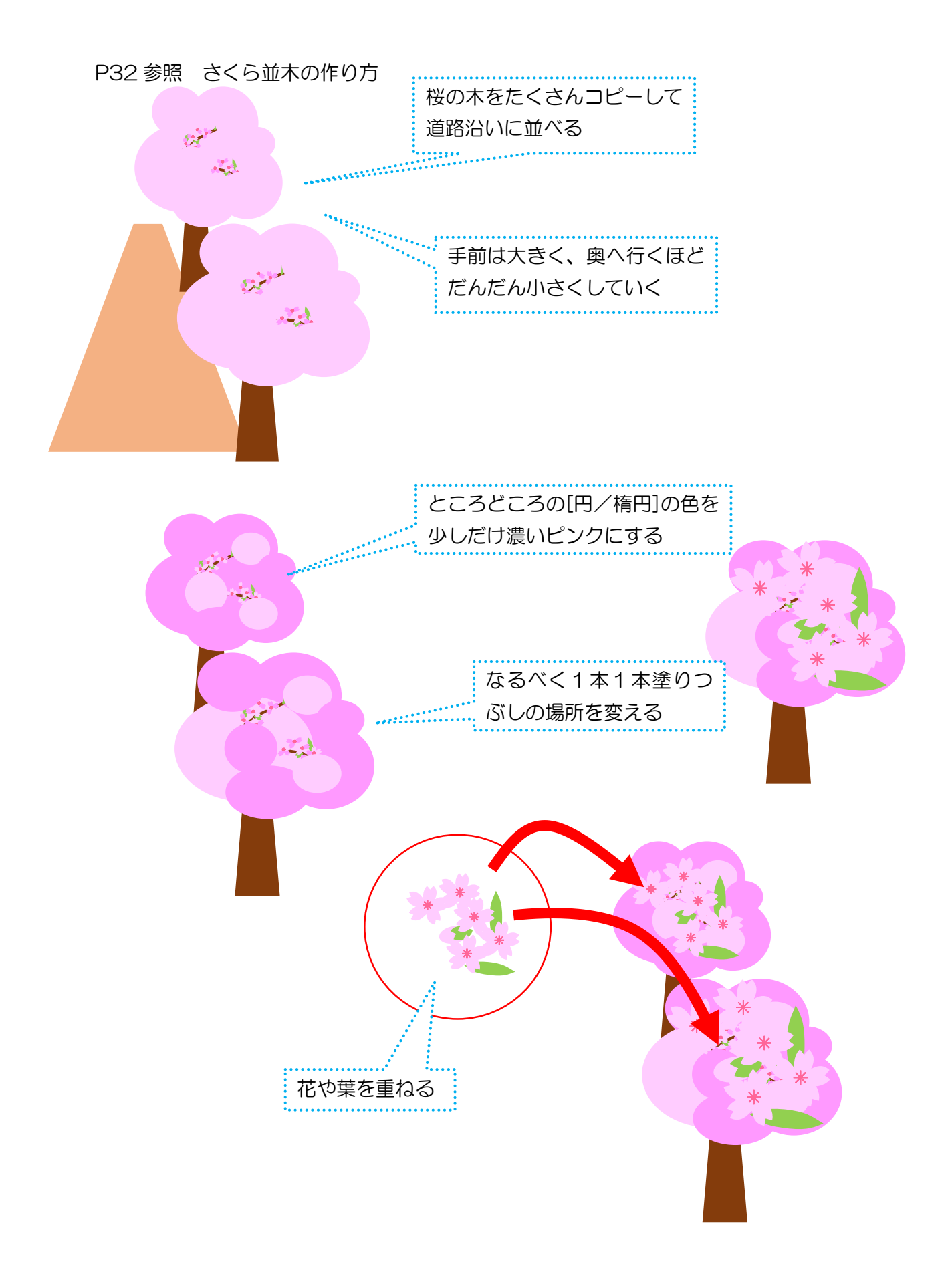

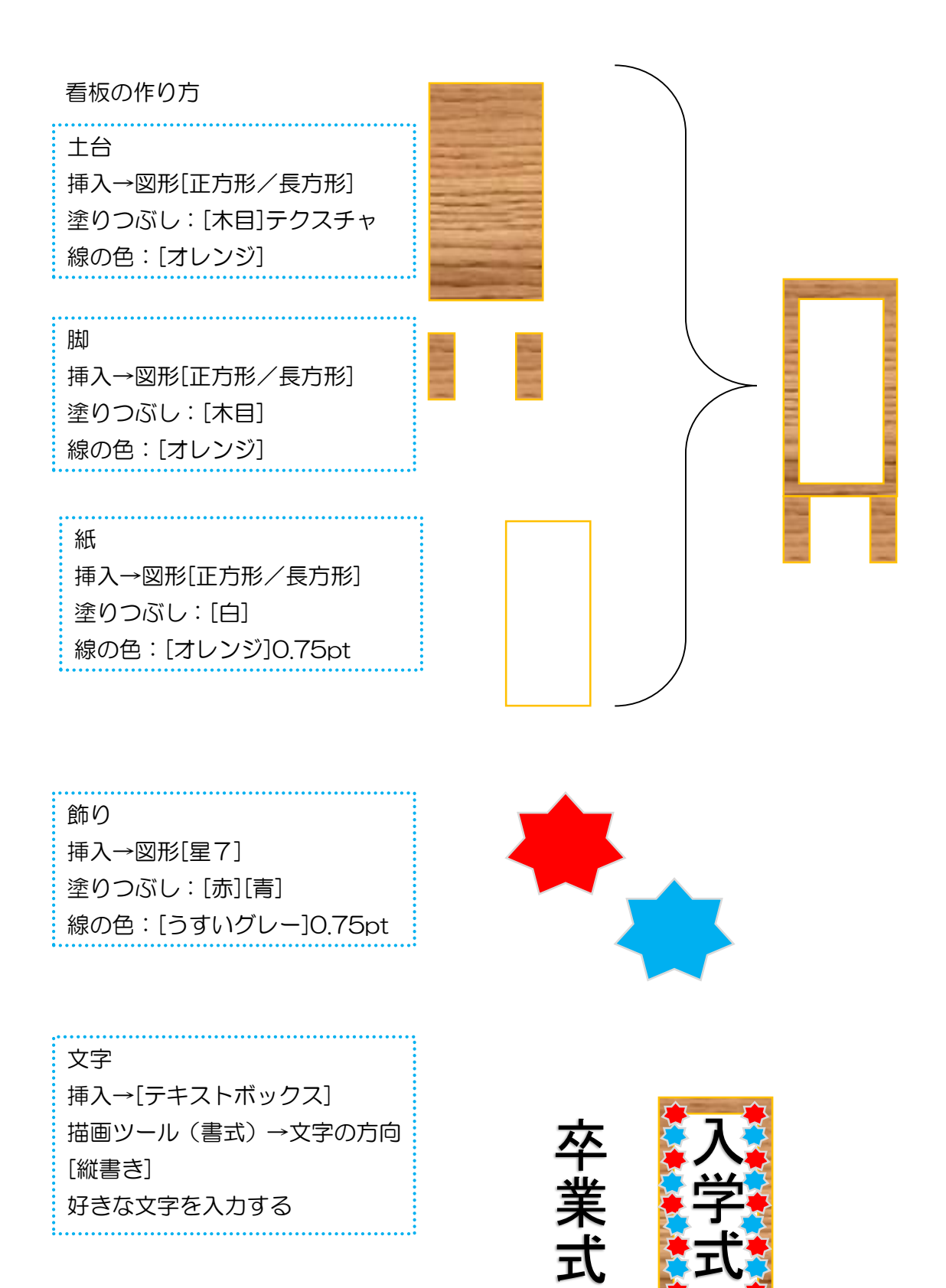

## 表を作る前にテキストボックスを作 テキストボックス内にカーソルを置き ります。そうすることで、好きな場 挿入→[表] 所に表を簡単に移動させることが出 来るようになります。 1行×7列の表を作る 曜日を入力する 左端に日を入力 エンターキーで文字を確定したら、マウ スを握るのではなく、左端にあるタブキ ーを1度押す  $tab$ <sup>1<</sup> タブキーを押すとカーソルが右へ移動 日 月 | 火 | 水 | 木 | 金 | 土 するので、日、タブ、月、タブ、火、タ ブ…と交互に入力する タブキーを使うと、次の 行が出てくるので、任意 の場所から数字を入れて いってね。 数字を入れる前に半角/全角の切り替え をしておくとスムーズに入力できる 1、タブ、2、タブ、3、タブと最後の数 字までマウスを握らずに入力できる 数字に対して表の大きさが大き すぎたり小さすぎたりしたら、 表を一度クリックしてみて。 日 | 月 | 火 | 水 | 木 | 金 | 土 1 2 3 4 5 6 7 右下の方に出てくる小さい□を 動かすと表全体の大きさが変わ 8 | 9 | 10 | 11 | 12 | 13 | 14 るよ!15 | 16 | 17 | 18 | 19 | 20 | 21 22 | 23 | 24 | 25 | 26 | 27 | 28

29 30 31 32 33 34 35

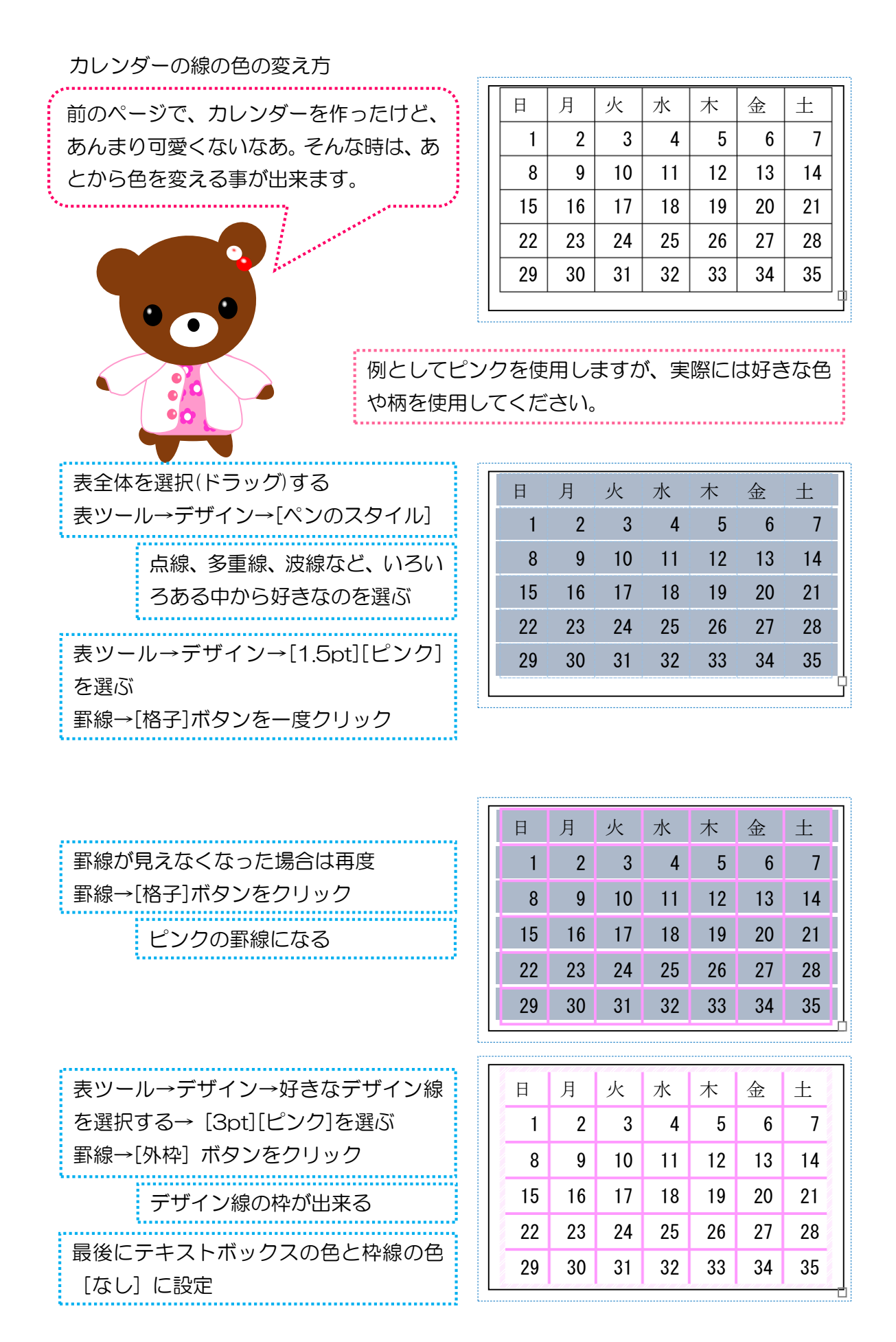

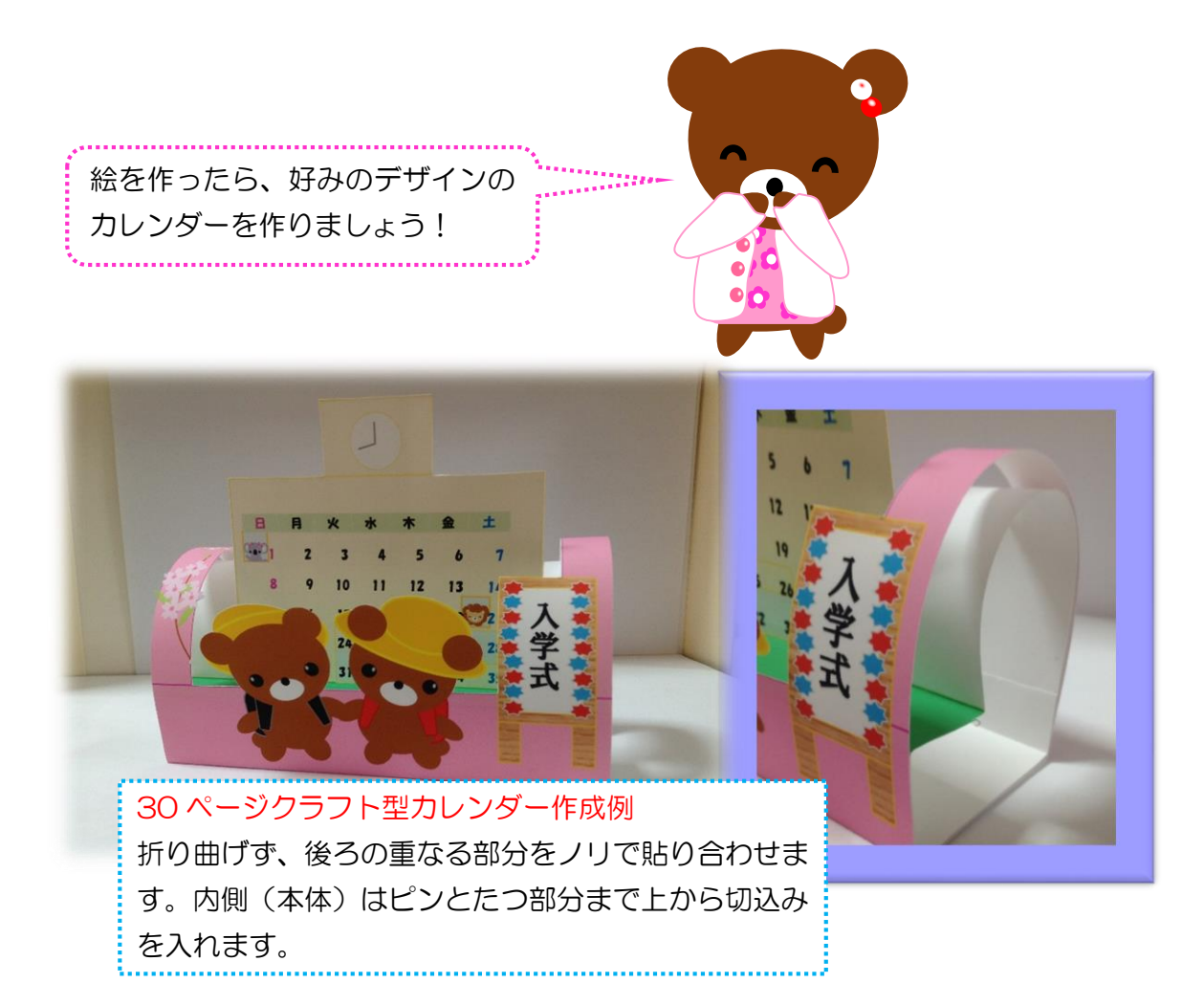

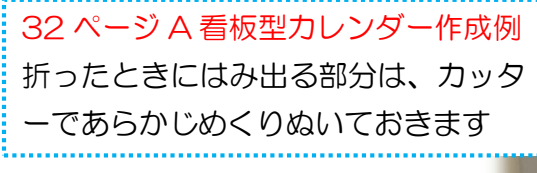

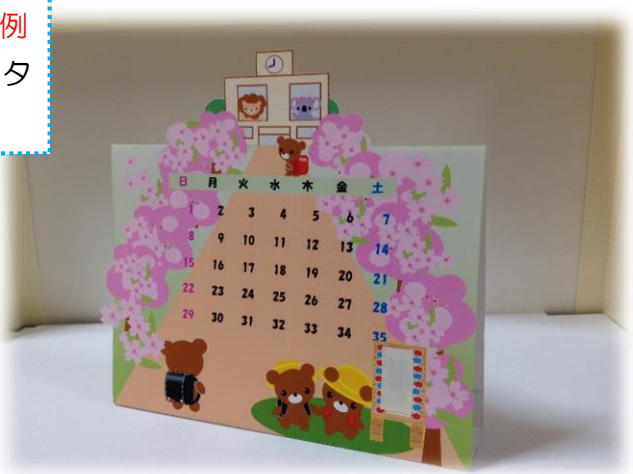